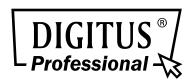

# **4MP WDR Indoor Dome IP Camera**

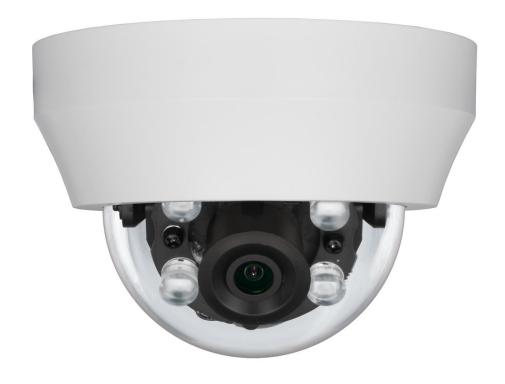

User's Manual DN-16081-1

# **Table of Contents**

| 1.  | Overview                            |                            |    |  |
|-----|-------------------------------------|----------------------------|----|--|
|     | 1.1                                 | Features                   | 2  |  |
|     | 1.2                                 | Package Contents           | 3  |  |
|     | 1.4                                 | Connectors                 | 5  |  |
| 2.  | Camera Cabling                      |                            |    |  |
|     | 2.1                                 | Power Connection           | 6  |  |
|     | 2.2                                 | Ethernet Cable Connection  | 6  |  |
|     | 2.3                                 | Alarm I/O Connection       | 6  |  |
| 3.  | Syste                               | m Requirements             | 7  |  |
| 4.  | Access Camera                       |                            |    |  |
| 5.  | Setup Video Resolution              |                            |    |  |
| 6.  | Configuration Files Export / Import |                            |    |  |
| 7.  | Tech Support Information            |                            |    |  |
|     | 7.1                                 | Delete the Existing Viewer | 13 |  |
|     | 7.2                                 | Setup Internet Security    | 14 |  |
| App | endix:                              | Technical Specifications   |    |  |

# 1. Overview

DN-16081-1 is an easy setup camera with PoE supported to reduce complicated cabling without sacrificing performance. Quad Streams Compression (H.264 Baseline / Main / High Profile / SVC + MJPEG) are supported for efficient bandwidth and storage management. Up to 4K2K real time resolution is offered for providing high definition images. Also, the H.264 encoder performance can be up to 1080p at 60 fps. For dark environments, the camera has incorporated WDR, 3DNR and Day/Night ICR technologies to capture clear images in lowlight conditions.

### 1.1 Features

- Progressive Scan CMOS 4MP Sensor
- Low Latency Streaming
- Low Power Consumption on Encoding
- Quad Codec Support H.264 Baseline / Main Profile / High Profile / SVC + MJPEG
- Quad Streams Support
- Smart Event Function Motion Detection / Network Failure Detection / Tampering Alarm / Periodical
  Event / Manual Trigger Event / Audio Detection
- Text Overlay and Privacy Masks
- 3D Motion Compensated Noise Reduction (MCTF)
- True Day / Night Function (ICR)
- Weatherproof (IP66 International)\*
- 64GB micro SD Card support
- ONVIF Profile S Support

# 1.2 Package Contents

Please check the package containing the following items listed below.

#### <u>Indoor</u>

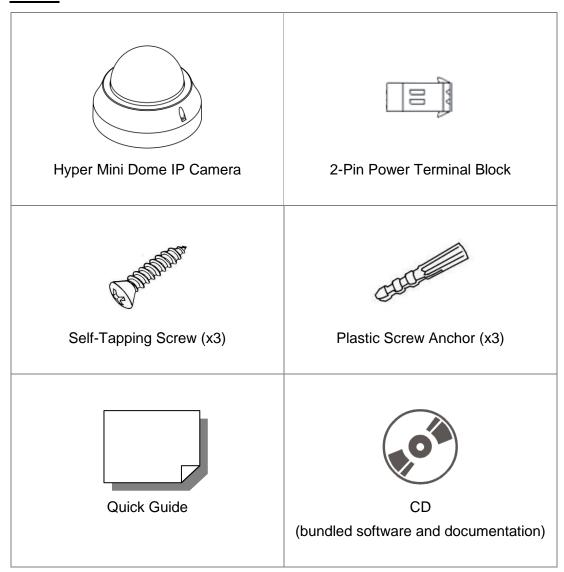

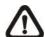

**NOTE:** The supplied self-tapping screws are for soft substances / materials such as wood. For other installation environments such as cement wall, it is required to pre-drill and use plastic anchors before fastening the supplied self-tapping screws on the wall.

# 1.3 Dimensions

The dimensions of the camera are shown below.

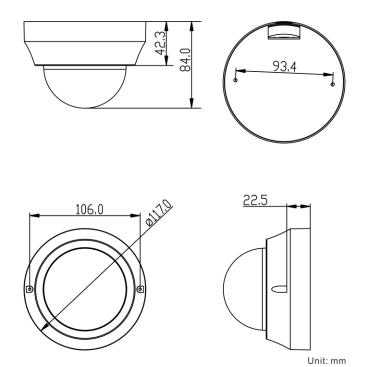

# 1.4 Connectors

The diagram below shows the default button and various connectors of the camera. Definition for each connector is given as follows.

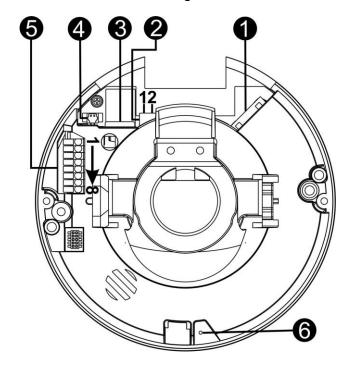

| No. | Connector         | Pin | Defin                                                                                               | ition                          | Remarks    |  |
|-----|-------------------|-----|----------------------------------------------------------------------------------------------------|--------------------------------|------------|--|
| 1   | RJ-45             | -   | For network and PoE connections                                                                     |                                |            |  |
| 2   | Power             | 1   | AC 24V 1                                                                                            | DC 12V                         | Power      |  |
|     | (DC 12V / AC 24V) | 2   | AC 24V 2                                                                                            | GND                            | connection |  |
| 3   | microSD Card Slot | _   | Insert the microSD card into the card slot to store videos and snapshots. Do not remove the microSD |                                |            |  |
|     |                   |     | card when the camera is powered on.                                                                 |                                |            |  |
| 4   | BNC*              | -   | For analog video output                                                                             |                                |            |  |
|     | Alarm & Audio I/O | 1   | Alarm In –                                                                                          |                                |            |  |
|     |                   | 2   | Alarm In +                                                                                          |                                | Alarm      |  |
|     |                   | 3   | Alarm Out –                                                                                         |                                | connection |  |
| 5   |                   | 4   | Alarm Out +                                                                                         |                                |            |  |
| 3   |                   | 5   | Audio Out R                                                                                         |                                | Audio Out  |  |
|     |                   | 6   | Audio Out L                                                                                         |                                | Addio Odi  |  |
|     |                   | 7   | GND                                                                                                 |                                |            |  |
|     |                   | 8   | Audio In                                                                                            |                                |            |  |
| 6   | Default Button    | _   | Press the button with a proper tool for at least 20                                                 |                                |            |  |
|     | secon             |     | seconds to resto                                                                                    | seconds to restore the system. |            |  |

<sup>(\*)</sup> Optional. Please contact the manufacturer for the compatible BNC cable.

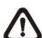

**NOTE:** It is not recommended to record with the microSD card for 24/7 continuously, as it may not be able to support long term continuous data read/write. Please contact the manufacturer of the microSD card for information regarding reliability and life expectancy.

# 2. Camera Cabling

Before users connect cables, make sure that all cables and the power adaptor are placed in dry and well-waterproofed environments, e.g. waterproof boxes. The purpose is to prevent moisture accumulation inside the camera and moisture penetration into cables, which might lead to camera breakdown. Please refer to the following sections for camera connection.

#### 2.1 Power Connection

For power connection, please refer to section <u>Connectors (Indoor Only)</u> for indoor models. Alternatively, users can power the camera by PoE if a Power Sourcing Equipment (PSE) switch is available. Please refer to the section below for Ethernet cable connection.

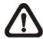

**NOTE:** If PoE is used, make sure PSE is in use in the network.

#### 2.2 Ethernet Cable Connection

For best transmission quality, cable length shall not exceed 100 meters. Connect one end of the Ethernet cable to the RJ-45 connector of the camera / function cable, and plug the other end of the cable to the network switch or PC.

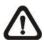

**NOTE:** In some cases, Ethernet crossover cable might be needed when connecting the IP camera directly to the PC.

Check the status of the link indicator and the activity indicator LEDs. If the LEDs are unlit, please check the LAN connection.

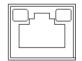

Green Link Light indicates good network connection.

Orange Activity Light flashes for network activity indication.

# 2.3 Alarm I/O Connection

For indoor models, connect alarm devices to the first 4 pins of the camera's 8-pin terminal block. For outdoor models, connect alarm devices to the 4-pin terminal block of the All-in-One cable. Refer to sections <u>Connectors (Indoor Only)</u> for the pin definitions.

# 3. System Requirements

To perform the IP camera via web browser, please ensure the PC is in good network connection, and meet the system requirements as described below.

| Items             | System Requirement                           |  |  |  |
|-------------------|----------------------------------------------|--|--|--|
|                   | Minimum :                                    |  |  |  |
|                   | 1. Intel® Core™ i5-2430M @ 2.4 GHz           |  |  |  |
| Paraonal Computar | 2. 4 GB RAM                                  |  |  |  |
| Personal Computer | Recommended :                                |  |  |  |
|                   | 1. Intel® Core™ i7-870 @ 2.93 GHz            |  |  |  |
|                   | 2. 8 GB RAM                                  |  |  |  |
| Operating System  | Windows VISTA / Windows XP / Windows 7       |  |  |  |
| Web Browser       | Microsoft Internet Explorer 6.0 or later     |  |  |  |
|                   | Firefox                                      |  |  |  |
|                   | Chrome                                       |  |  |  |
|                   | Safari                                       |  |  |  |
| Network Card      | 10Base-T (10 Mbps), 100Base-TX (100 Mbps) or |  |  |  |
| INGLWOIK CAIU     | 1000Base-T (1000 Mbps) operation             |  |  |  |
| Viewer            | ActiveX control plug-in for Microsoft IE     |  |  |  |

#### 4. Access Camera

For initial access to the IP camera, users can search the camera through the installer program: DeviceSearch.exe, which can be found in "DeviceSearch" folder in the supplied CD.

#### Accessing the Camera by Device Search Software

- **Step 1:** Double click on the program Device Search.exe.
- **Step 2:** After its window appears, click on the <Device Search> button on the top. All the finding IP devices will be listed in the page.
- **Step 3:** Find the camera in the list by its IP address and click on it. The default IP address of the camera is: 192.168.0.250.
- Step 4: The default IP address of the camera may not be in the same LAN as the IP address of the PC. If so, the IP address of the camera needs to be changed. Right click on the camera and click <Network Setup>. Meanwhile, record the MAC address of the camera, for future identification.
- **Step 5:** The <Network Setup> page will come out. Select <DHCP> and click <Apply> down the page. The camera will be assigned with a new IP address.
- **Step 6:** Click <OK> on the Note of setting change. Wait for one minute to re-search the camera.
- **Step 7:** Click on the <Device Search> button to re-search all the devices. Find the camera in the list by its MAC address. Then double click or right click and select <Browse> to access the camera directly via a web browser.

**Step 8:** A prompt window requesting for default username and password will appear. Enter the default username and password shown below to login to the camera.

| Login ID | Password |
|----------|----------|
| admin    | admin    |

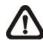

**NOTE:** ID and password are case sensitive.

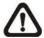

**NOTE:** It is strongly advised that administrator's password be altered for the security concerns. Refer to the <u>Camera's Web UI Manual</u> in the supplied CD for further details.

#### **Installing Viewer Software Online**

For the initial access to the IP camera, a client program, Viewer, will be automatically installed to the PC when connecting to the camera.

If the web browser doesn't allow Viewer installation, please check the Internet security settings or ActiveX controls and plug-ins settings (refer to section <u>Setup Internet Security</u>) to continue the process.

The Information Bar (just below the URL bar) may come out and ask for permission to install the ActiveX Control for displaying video in browser. Right click on the Information Bar and select <Install ActiveX Control...> to allow the installation.

The download procedure of Viewer software is specified as follows.

- **Step 1:** In the Viewer installation window, click on <Next> to start the installation.
- **Step 2:** A status bar will be displayed to show the installation progress. After the installation is completed, click on <Finish> to exit the installation process.
- **Step 3:** Click on <Finish> to close the Viewer installation page.

Once the Viewer is successfully installed, the Home page of the IP camera will be shown as the figure below.

#### **Board Lens Models**

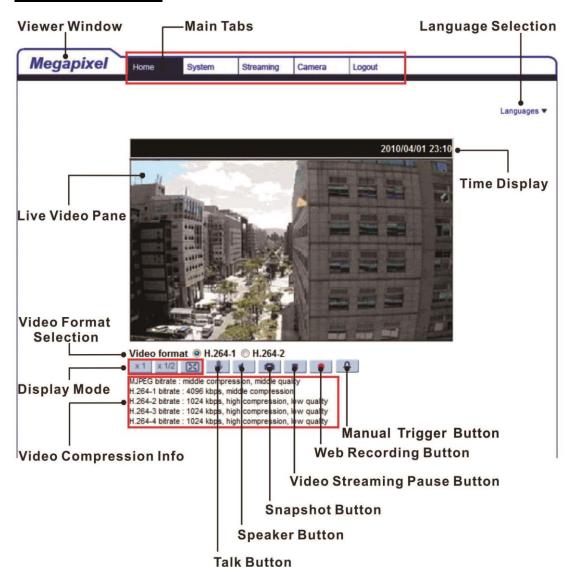

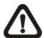

**NOTE:** For details about the function buttons on the Home page, please refer to the <u>Camera's Web UI Manual</u> in the supplied CD.

# 5. Setup Video Resolution

Users can setup video resolution on the Video Format page of the user-friendly browser-based configuration interface.

Video Format can be found under this path: Streaming> Video Format.

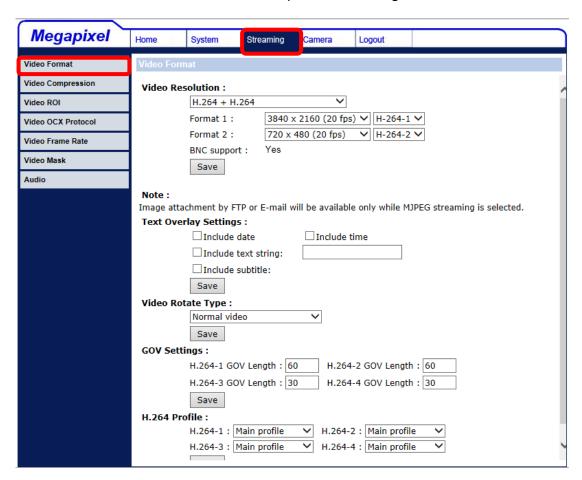

The default values of the video resolution are as below.

```
4M- Advanced H.264- 2560 x 1440 (25/30 fps) + H.264- 720 x 576 (25 fps) / 720 x 480 (30 fps)
```

For more details about combinations of video resolution, please refer to the <u>Camera's Web UI Manual</u> in the supplied CD.

# 6. Configuration Files Export / Import

To export / import configuration files, users can access the Maintenance page on the user-friendly browser-based configuration interface.

The Maintenance setting can be found under this path: **System> Maintenance**.

Users can export configuration files to a specified location and retrieve data by uploading an existing configuration file to the camera. This is especially convenient to make multiple cameras having the same configuration.

#### **Export**

Users can save the system settings by exporting the configuration file (.bin) to a specified location for future use. Click on the <Export> button, and the popup File Download window will come out. Click on <Save> and specify a desired location for saving the configuration file.

#### **Upload**

To upload a configuration file to the camera, click on <Browse> to select the configuration file, and then click on the <Upload> button for uploading.

# 7. Tech Support Information

This chapter will introduce how to delete previously-installed Viewer in the PC and how to setup the Internet security.

# 7.1 Delete the Existing Viewer

For users who have installed the Viewer in the PC previously, please remove the existing Viewer from the PC before accessing to the IP camera.

#### **Deleting the Viewer**

In the Windows <Start Menu>, activate <Control Panel>, and then double click on <Add or Remove Programs>. In the <Currently installed programs> list, select <Viewer> and click on the button <Remove> to uninstall the existing Viewer.

#### **Deleting Temporary Internet Files**

To improve browser performance, it is suggested to clean up all the files in the <Temporary Internet Files>. The procedure is as follows.

- **Step 1:** In the web browser, clicks on the <Tools> tab on the menu bar and select <Internet Options>.
- **Step 2:** Click on the <Delete> button under <Browsing history> section. In the appeared window tick the box beside the <Temporary Internet files>.
- **Step 3:** Click on <Delete> to start deleting the files.

# 7.2 Setup Internet Security

If ActiveX control installation is blocked, please either set Internet security level to default or change ActiveX controls and plug-ins settings.

#### **Internet Security Level: Default**

- Step 1: Start the Internet Explorer (IE).
- **Step 2:** Click on the <Tools> tab on the menu bar and select <Internet Options>.
- **Step 3:** Click on the <Security> tab, and select <Internet> zone.
- **Step 4:** Down the page, click on the <Default Level> button and click on <OK> to confirm the setting. Close the browser window, and restart a new one later to access the camera.

#### **ActiveX Controls and Plug-ins Settings**

- **Step 1:** Repeat **Step 1 to Step 3** of the previous section above.
- **Step 2:** Down the page, click on the <Custom Level> button to change ActiveX controls and plug-ins settings. The Security Settings window will pop up.
- **Step 3:** Under <ActiveX controls and plug-ins>, set **ALL** items (as listed below) to <Enable> or <Prompt>. Please note that the items vary by IE version.

#### ActiveX controls and plug-ins settings:

- 1. Binary and script behaviors.
- 2. Download signed ActiveX controls.
- 3. Download unsigned ActiveX controls.
- 4. Allow previously unused ActiveX controls to run without prompt.
- 5. Allow Scriptlets.
- 6. Automatic prompting for ActiveX controls.
- 7. Initialize and script ActiveX controls not marked as safe for scripting.
- 8. Run ActiveX controls and plug-ins.
- 9. Only allow approved domains to use ActiveX without prompt.
- 10. Script ActiveX controls marked safe for scripting\*.
- 11. Display video and animation on a webpage that does not use external media player.
- **Step 4:** Click on <OK> to accept the settings. A prompt window will appear for confirming the setting changes, click <Yes(Y)> to close the Security Setting window.
- **Step 5:** Click on <OK> to close the Internet Options screen.
- **Step 6:** Close the browser window, and restart a new one later to access the IP Camera.